## **システムの起動とタッチパネルの概要**

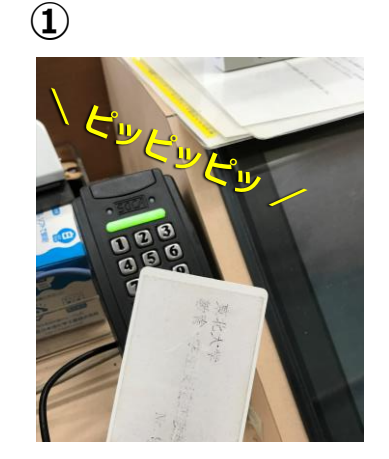

**①カードキー**を、**カード キーユニット**の真上、3cm 程度まで近づける。 カードの裏表は関係ありま せん。 短い音が鳴りラックが開錠 されます。

②ラック中央の主電源を 入れるとシステムが立ち 上がります。教室により メーカーの違いはありま すが「主電源」とラベル が貼ってあります。

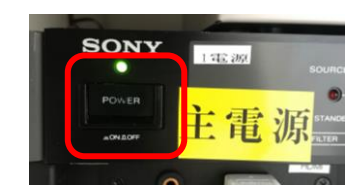

**②**

**利用終了時はタッチパネル を終了し、主電源を切って から、ラックの扉を閉めて ください。**

<mark>。</mark><br>。

今までのタッチパネルは使用しません。新し いパネルが起動します。 **③**

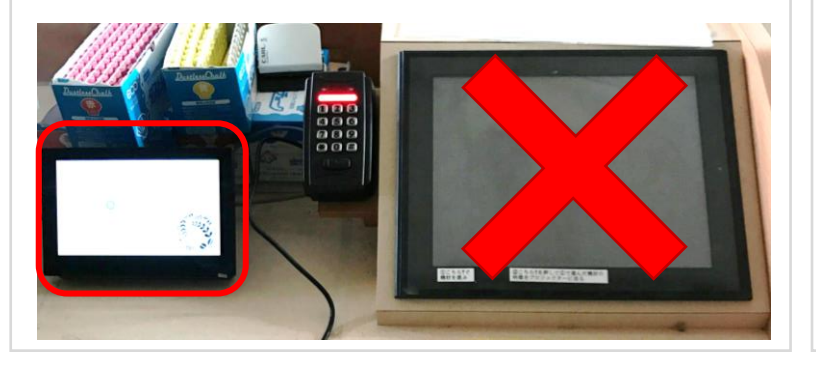

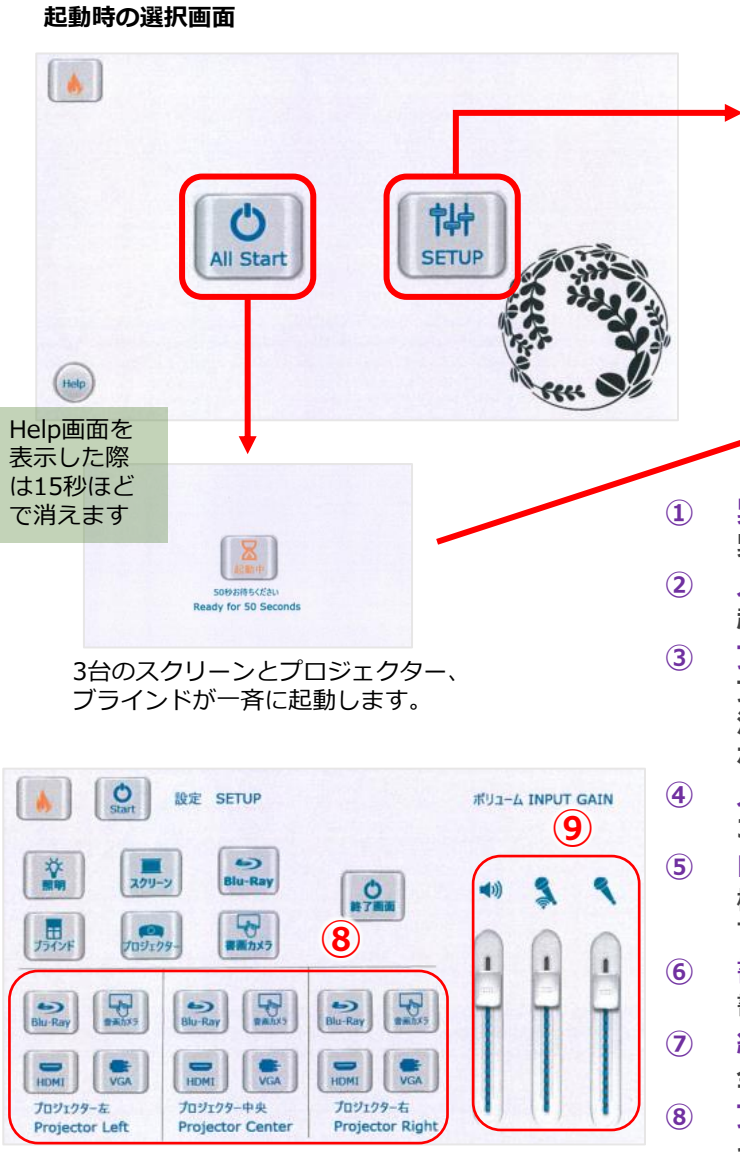

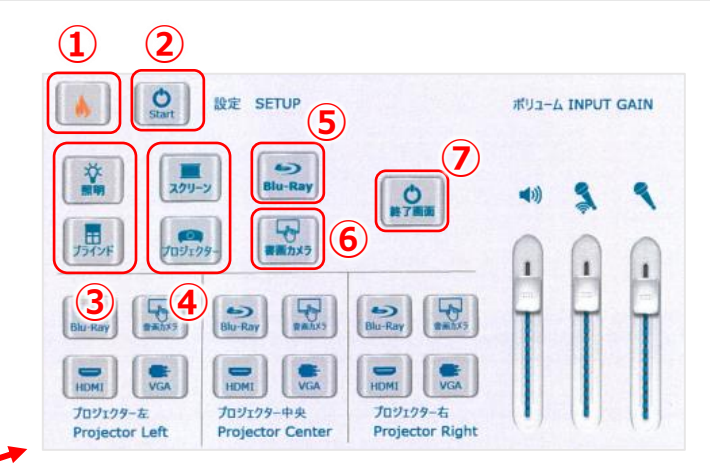

**① 緊急停止 緊急停止させることができます。**

- **② スタート 起動時の選択画面に戻ります。**
- **③ ブラインド・照明**

**ブラインドは左右同時に動きます。照明のボタンは青が点灯、橙が 消灯です。All Start時は照明が自動消灯しますが、点灯(青)に なっていますので青→橙→青と何度か押してください。**

**④ スクリーン・プロジェクター**

**3つのスクリーンとプロジェクターを個別に操作できます。**

**⑤ DVD・ブルーレイ・CD 機材ラック内のブルーレイプレイヤーへディスクを入れ、操作しま す。**

**⑥ 書画カメラ 書画カメラの操作が可能です。**

**⑦ 終了**

**全てを終了します。**

**⑧ プロジェクターの個別操作 それぞれのプロジェクターに映す機材が選べます。**

**⑨ 各ボリューム調整 音量の調整ができます。**

HDMIとパソコンを接続した際、パソコンの音がスピーカーから出ない場合は、パソコンが内蔵のデバイス以外を 認識しているか確認してください。HDMIケーブルの抜き差しで改善することがあります。

**カメラ映像 各部解説**

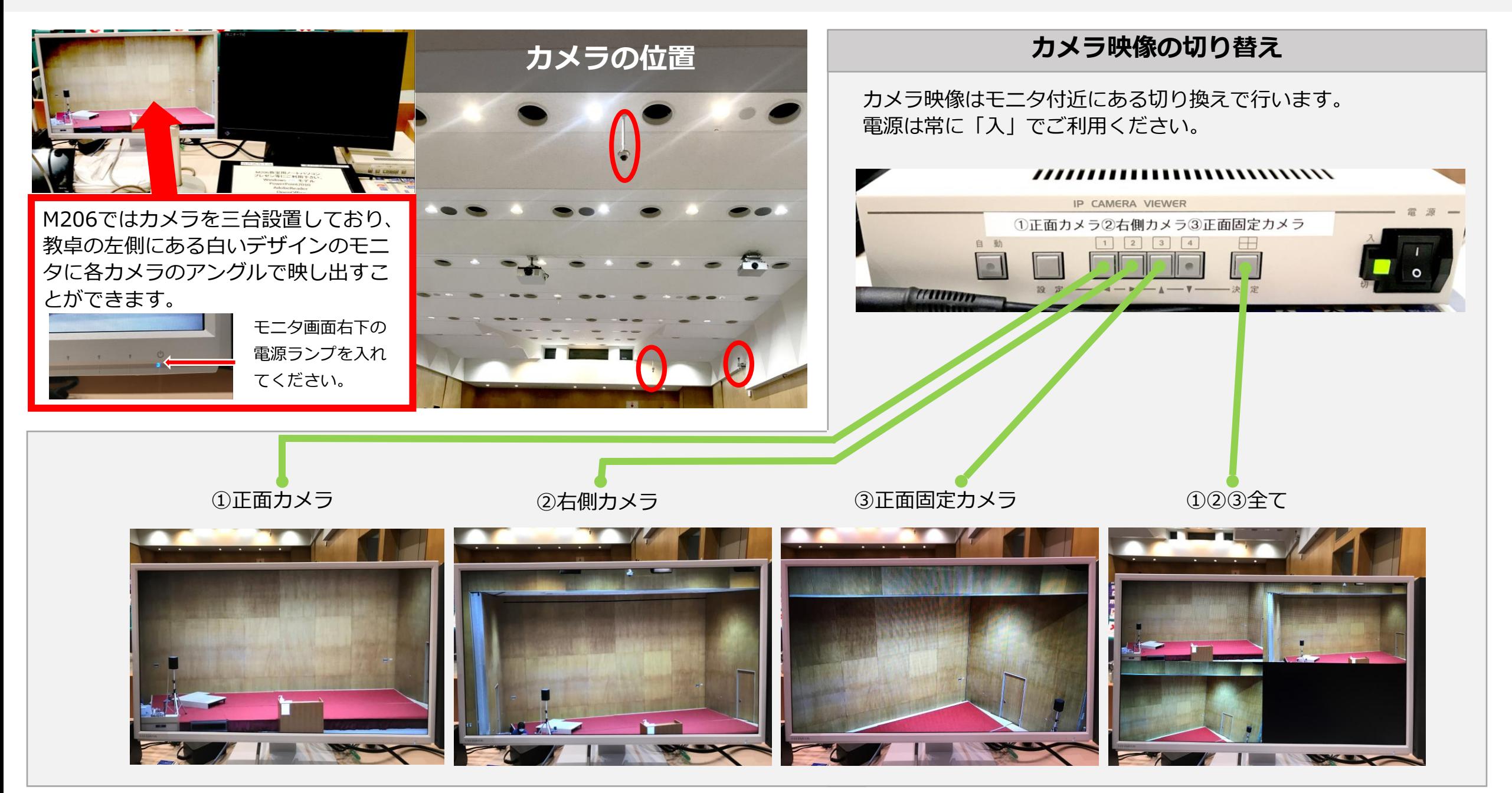